### **TEAMS – HILFE ZUR INSTALLATION**

#### **Bitte auf der TEAMS-Seite anmelden:**

https://products.office.com/de-at/microsoft-teams/free

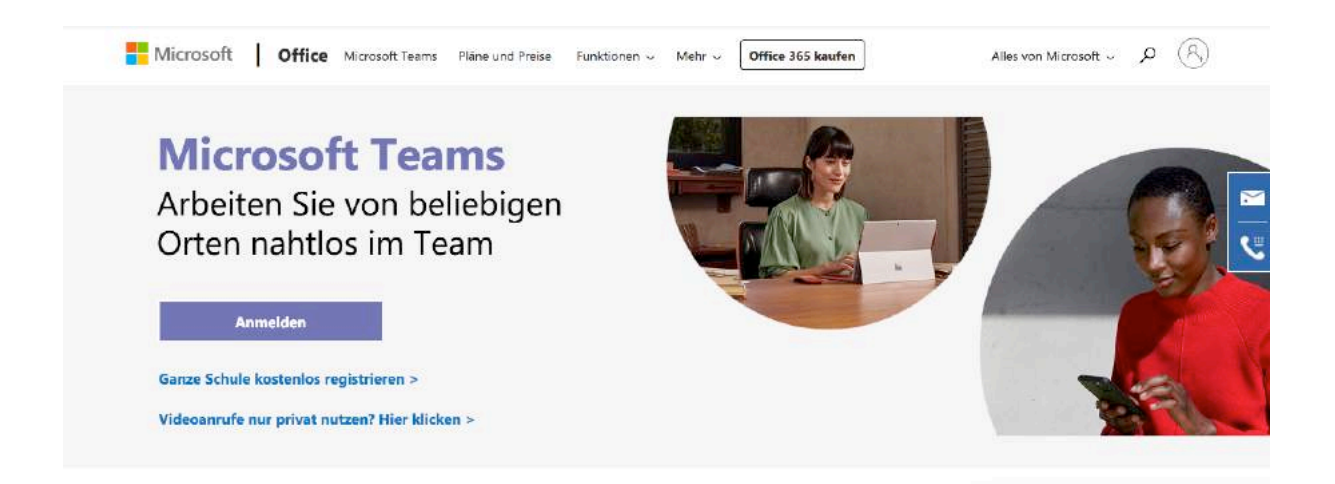

solltet ihr noch kein Konto haben  $\rightarrow$  auf "creat one" klicken

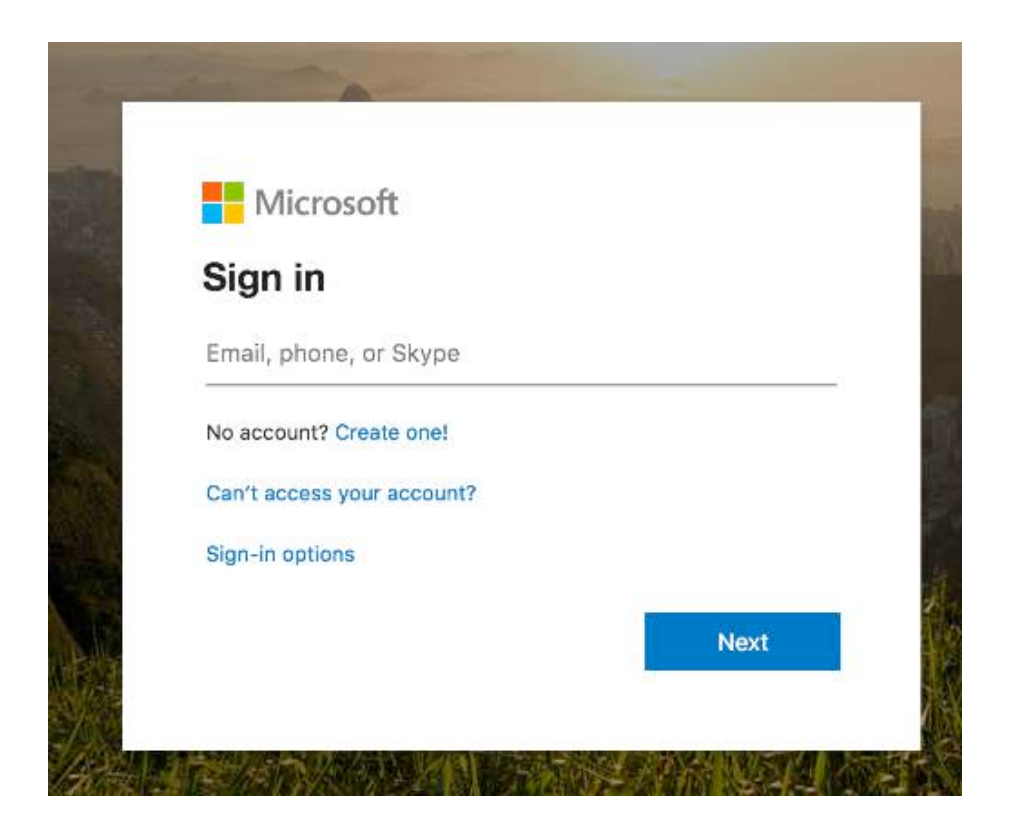

Mailadresse eingeben

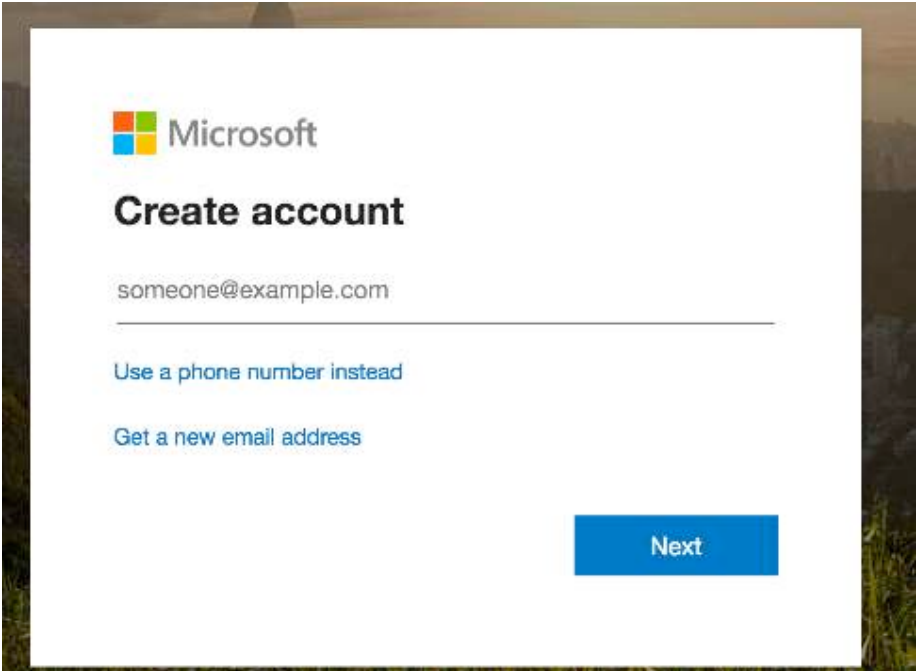

Passwort eingeben

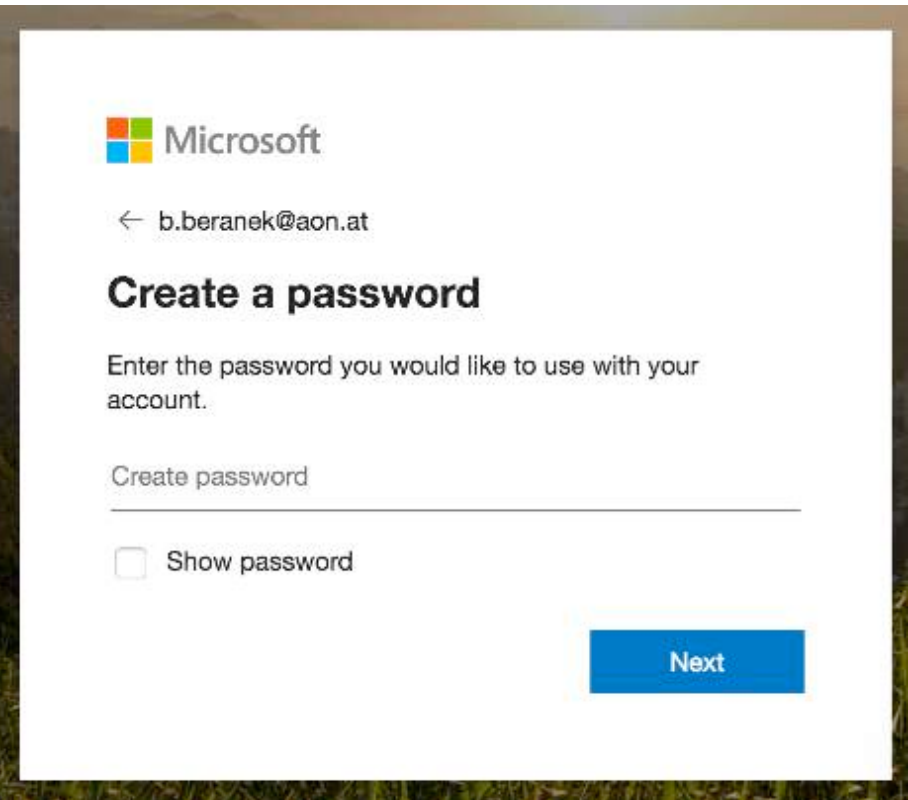

Land und Geburtsdatum eingeben

**(solltet ihr unter 18 Jahre alt sein, bitte die Mailadresse eurer Eltern verwenden!)**

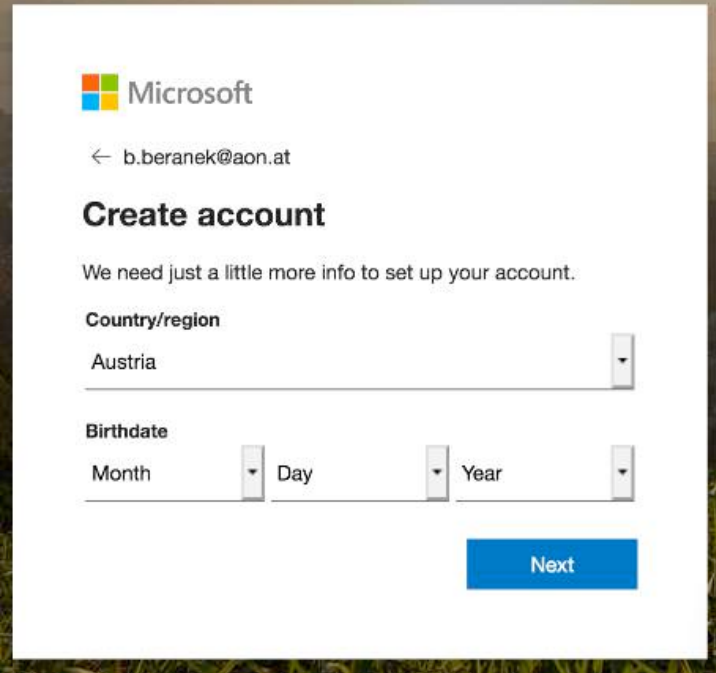

an eure Mailadresse wurde ein Code geschickt (kann ein paar MInuten dauern), , diesen bitte hier eingeben

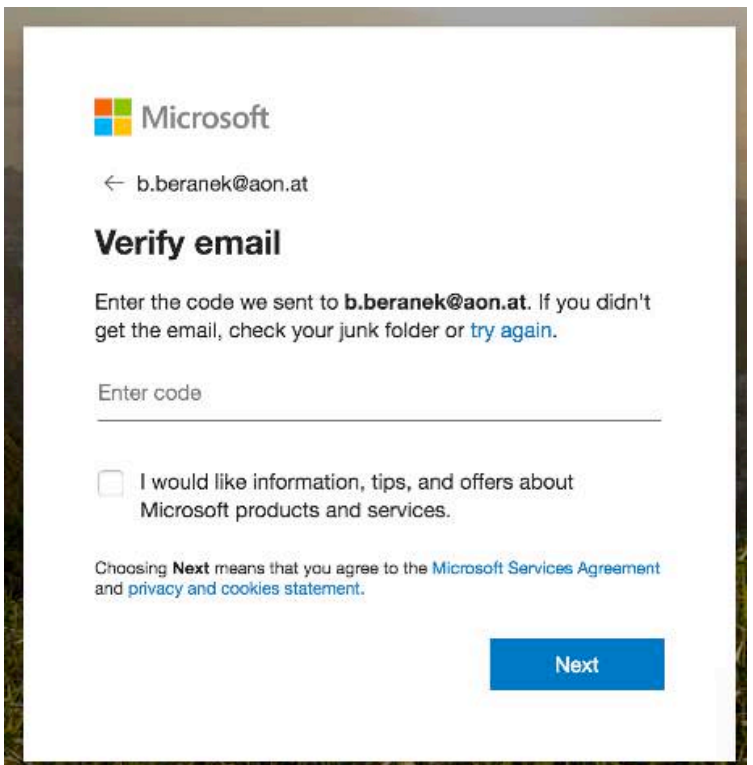

die vorgegebenen Buchstaben als Bestätigung nochmals eintippen

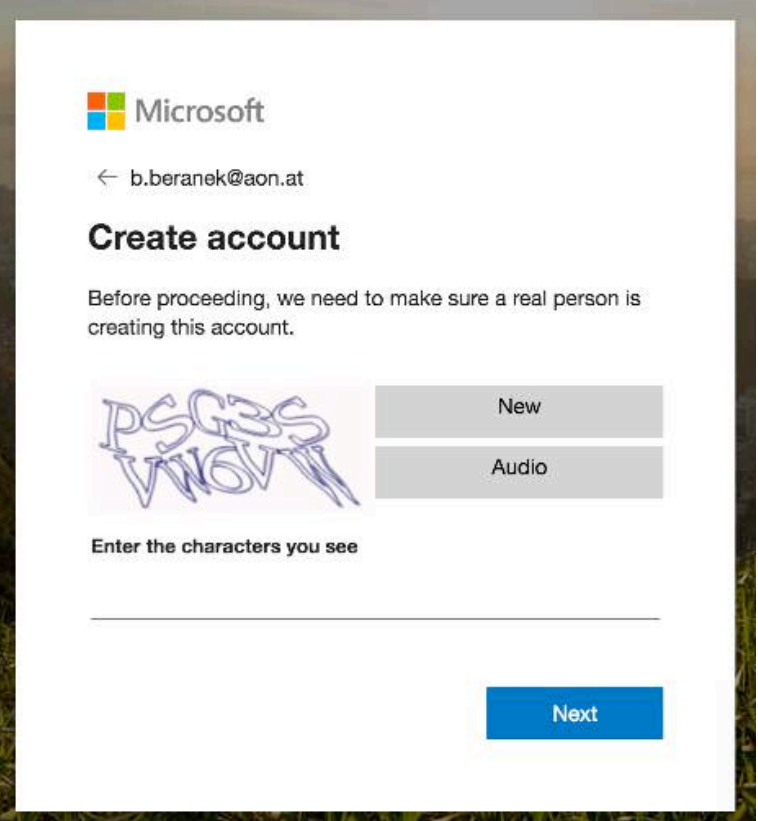

Teams installieren:

**da ich Probleme beim Installieren der app hatte, empfehle ich Euch folgendes: "use the web app instead"**

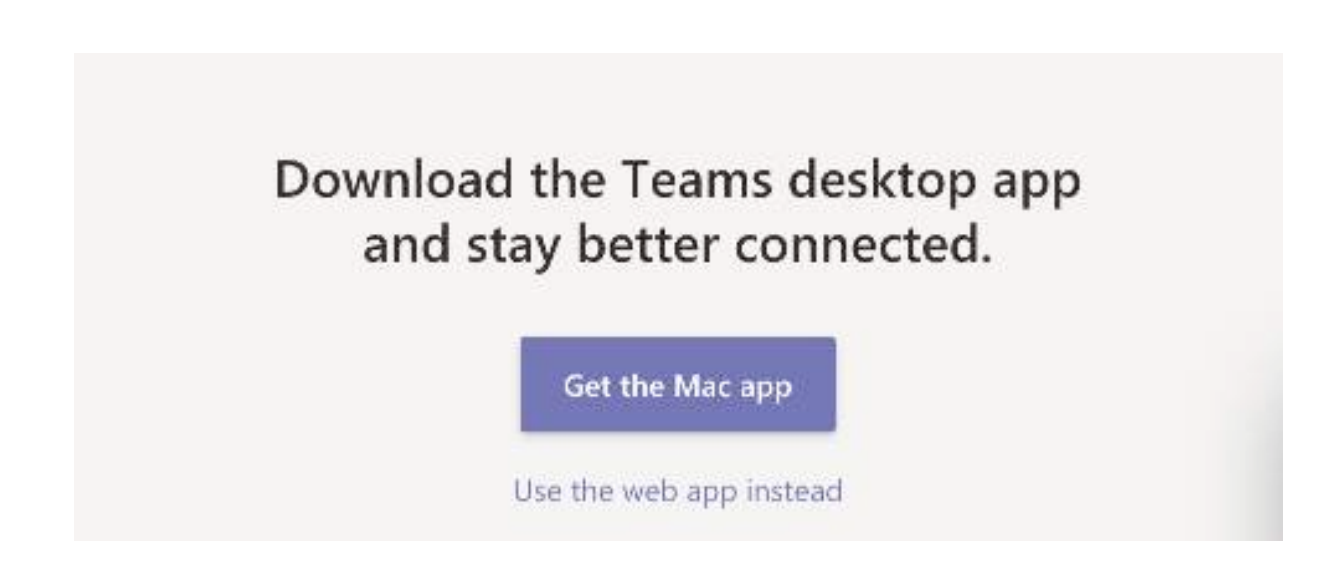

ihr habt von mir via Teams eine Einladung auf Eure Mailadresse bekommen, die so aussieht  $\rightarrow$  bitte "join teams" anklicken **(ihr habt die Nachricht nicht bekommen? bitte im Spam-Ordner nachsehen...)**

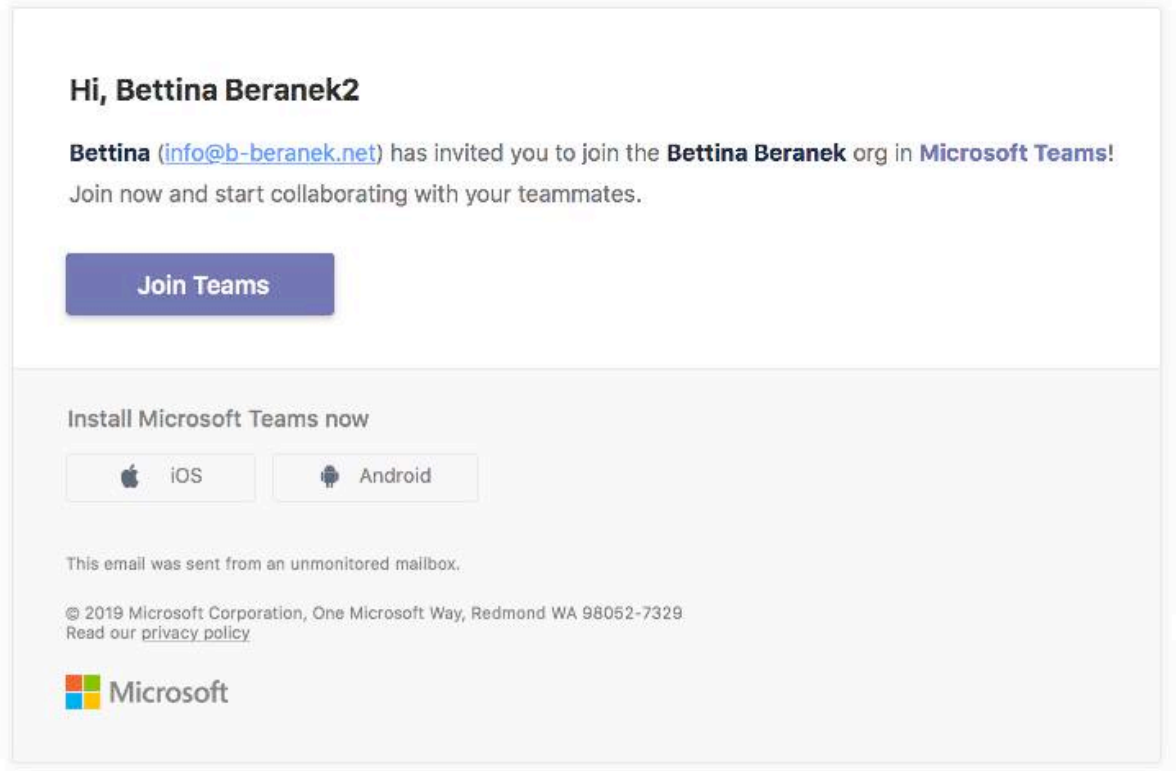

### ... und noch eine Sicherheitsabfrage...

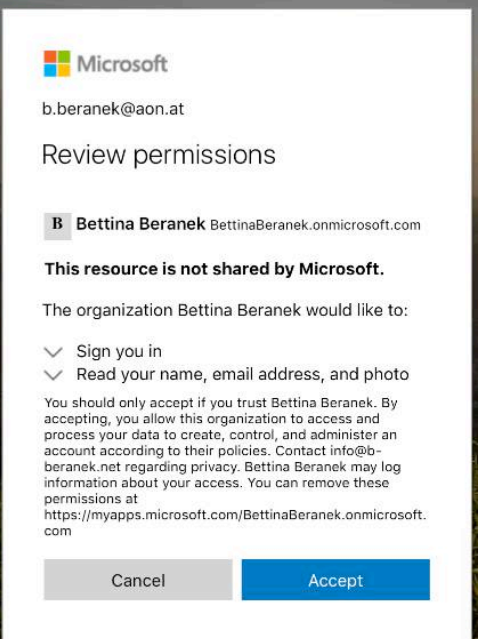

#### wiederum: mit der Mailadresse einloggen

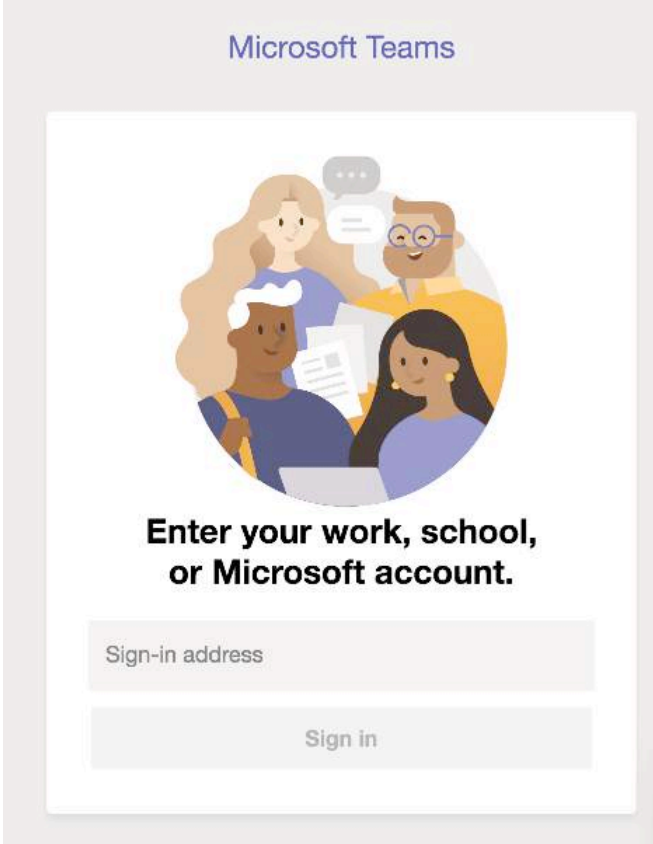

... und noch einmal die Mailadresse eintippen

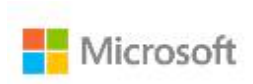

# Sign in

Email, phone, or Skype

Can't access your account?

Sign-in options

**Next** 

das Passwort eingeben

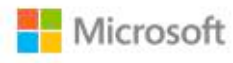

← b.beranek@aon.at

## Enter password

Password

Forgot password?

Sign in

ihr solltet jetzt in Teams sein und folgendes sehen:

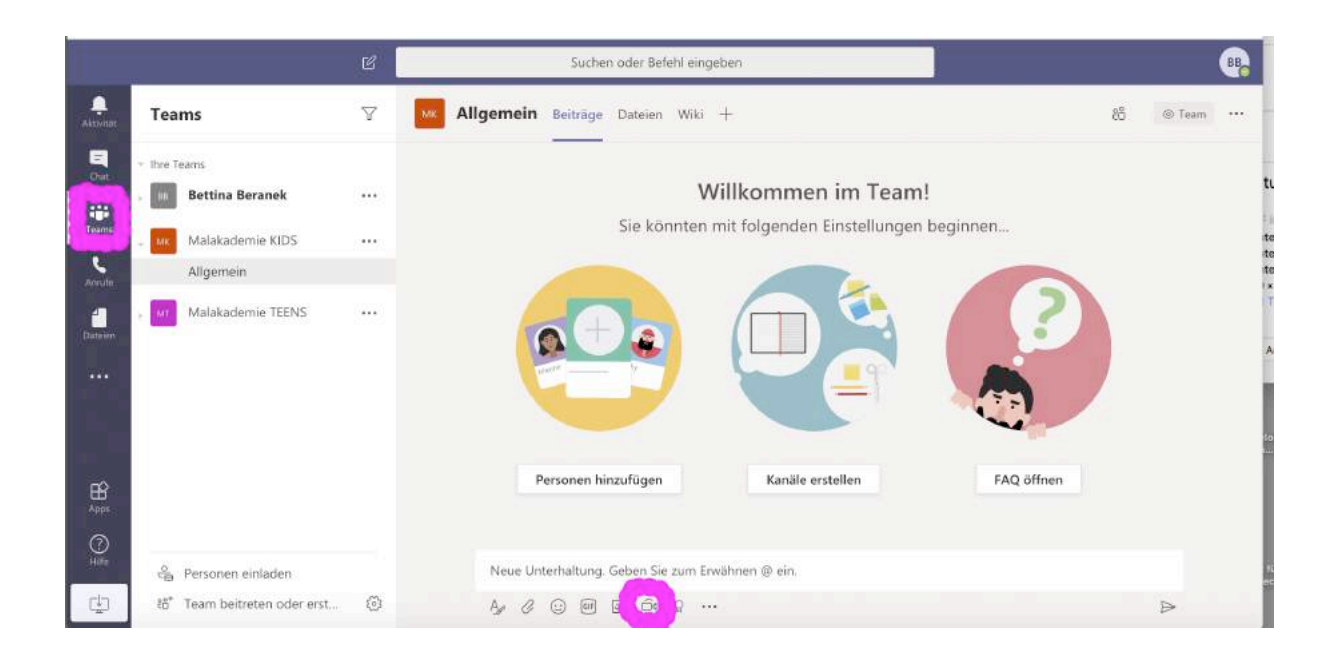

#### **wichtig:**

um unsere Konversation zu starten, bitte links auf "Teams" klicken bitte auf das Kamerasymbol (unten) klicken, du solltest Dich jetzt sehen **(sollte die Kamera nicht funktionieren, bitte über Google Chrome einloggen!)**